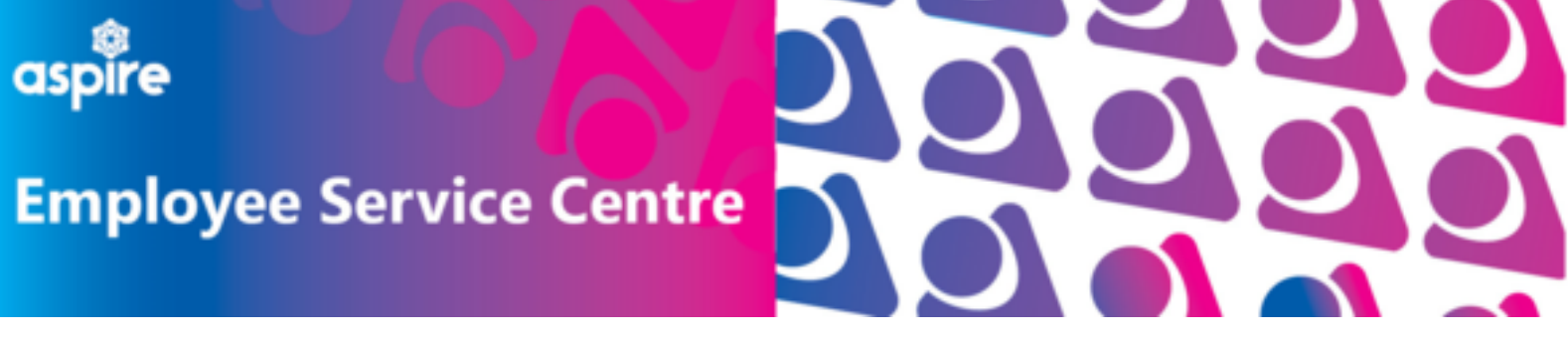

**Invigilator Fees**

# **How to access and complete Invigilator Claim Form**

## **This document will give employees step by step guidance on claiming for Invigilator Fees.**

# **WHERE TO FIND THE FORM**

To claim invigilator fees, log into your mySelf account and select **'My Pay'**

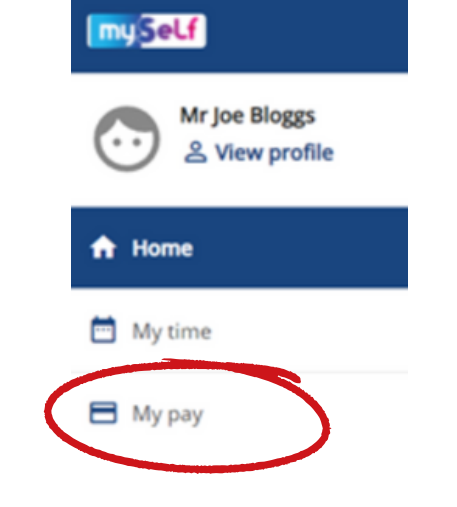

Time & expenses

My pay

## Select **'Time & Expenses'**, then **'Add Claim'**

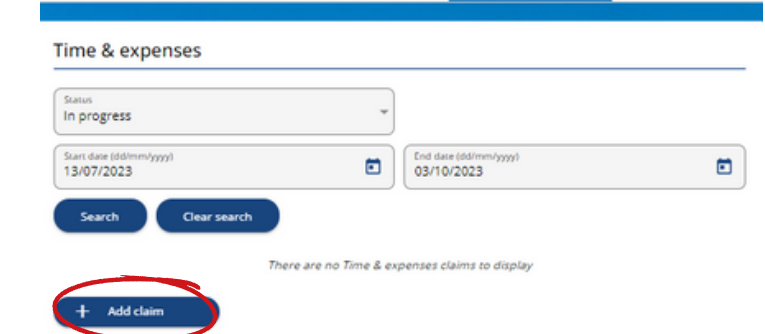

My pay

### Time & expenses claim entry: New

Start date (required)

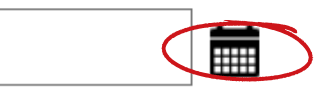

Advisor - Process Re-Engineering

start date that you wish to claim for

Use the calendar icon to select the

Job title (required)

Select the position you wish to make the claim against

Use the drop down menu to view claim <sup>Claim template (required)</sup> templates

Please choose

## Select **'NLC - Overtime Claim Form - (Invigilator Payment)'**

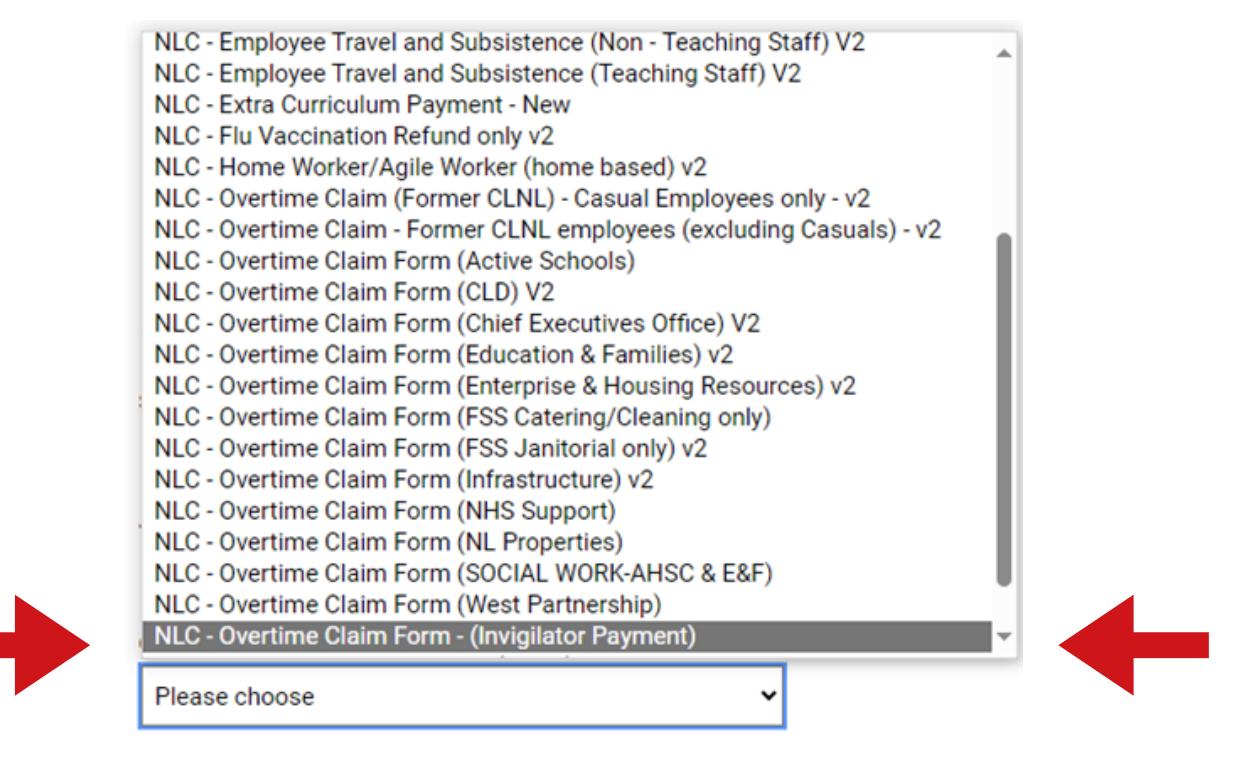

## **HOW TO COMPLETE THE FORM**

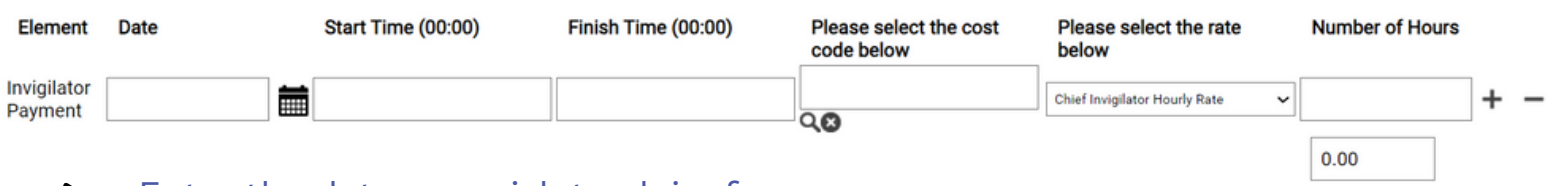

- Enter the date you wish to claim for
- Enter the start and finish time you worked
- Enter the cost code of the school you were invigilating *These can be found on myNL if unaware*
	- Select the hourly rate from the drop down menu depending on position *Invigilators must claim for 3 hours minimum regardless of hours worked For Cheif/Depute Chief Invigilators, this is 3.5 hours minimum*

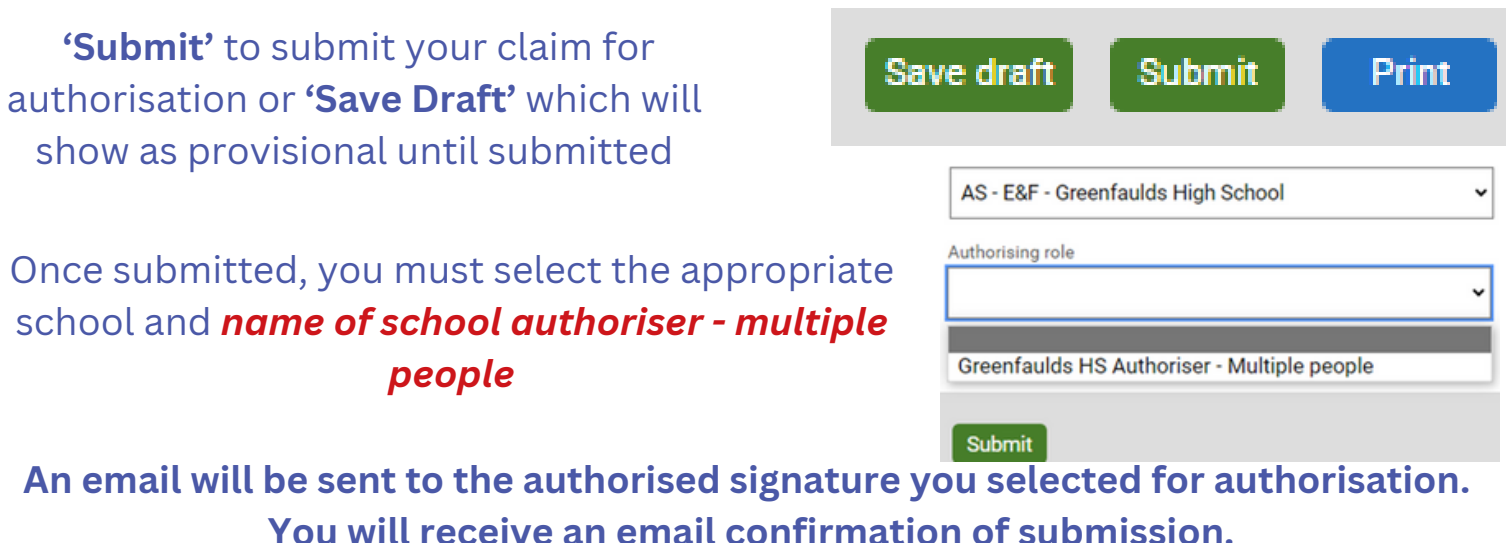